## **Debtor Name Quick Search**

1. From the Dashboard, hover over the **Search** menu and click **Debtor Quick Search**.

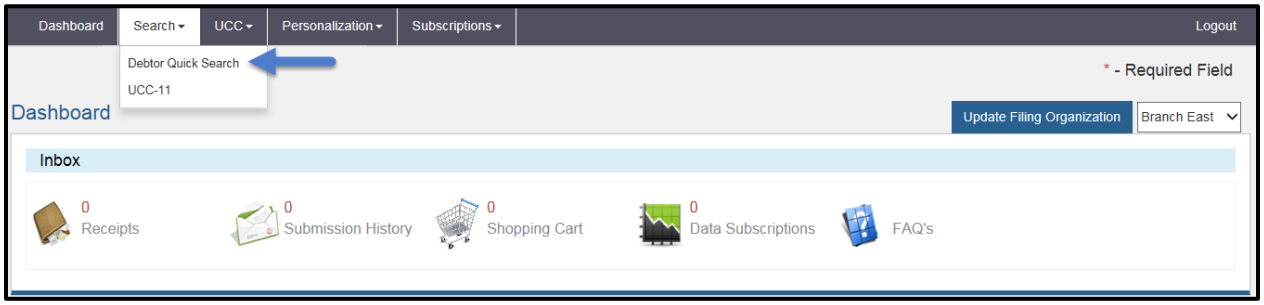

- 2. On the **Debtor Quick Search** screen, choose the search criteria.
	- a. If searching by Individual Debtor name:
		- i. Click the Individual Radio Button.
		- ii. Enter Debtor Name. (Last Name is the only required field)
	- b. If searching by Organization Debtor name:
		- i. Click the Organization Radio Button. (First, Middle, Last, Suffix Name fields will be replaced with Organization Name field)
		- ii. Enter Debtor Name.

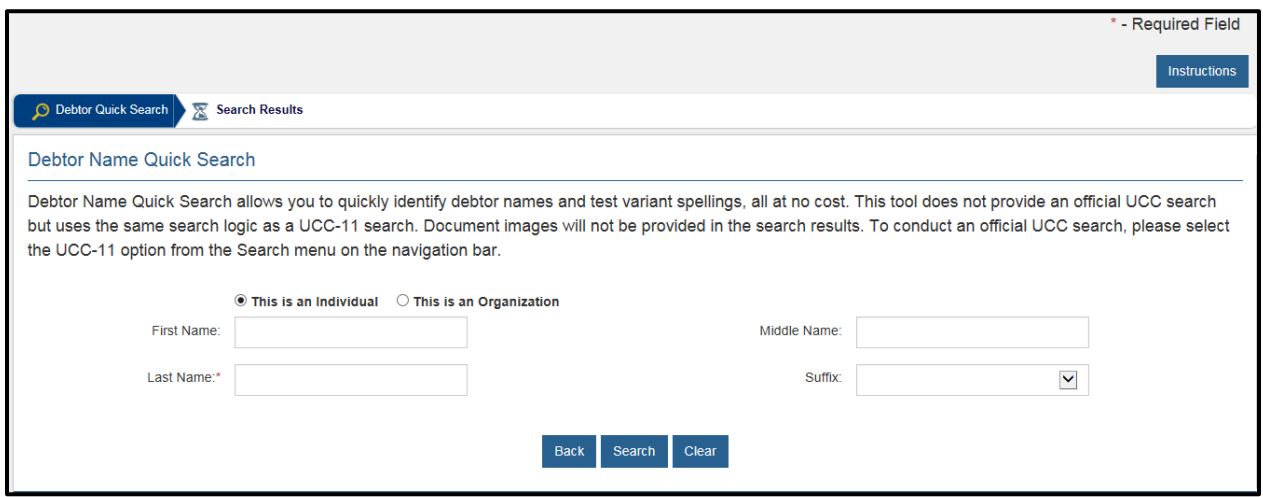

3. Click Search.

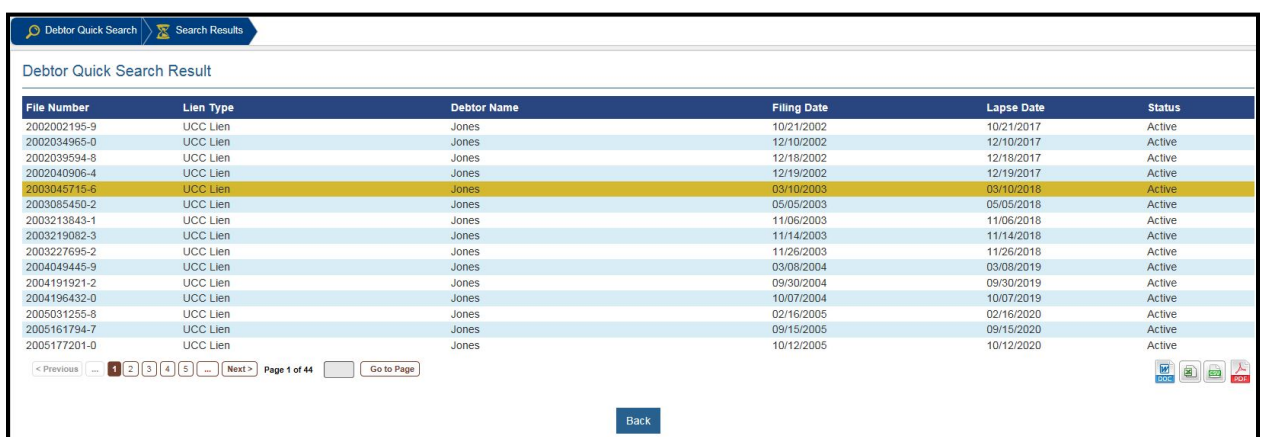

Initial filings matching the search criteria will be displayed in the search results matrix.

4. If you wish to export the full list of results displayed in the matrix, select an icon (Word, Excel, CSV, or PDF) at the bottom of the screen.

If you are looking for information not provided by this free service, you may run a paid UCC-11 Search to obtain search reports and filing copies.

Users may also conduct a Debtor Name Quick Search from the UCC System homepage without logging in to their account. Click **Debtor Name Quick Search** and follow steps 2 - 4 above to complete a search.

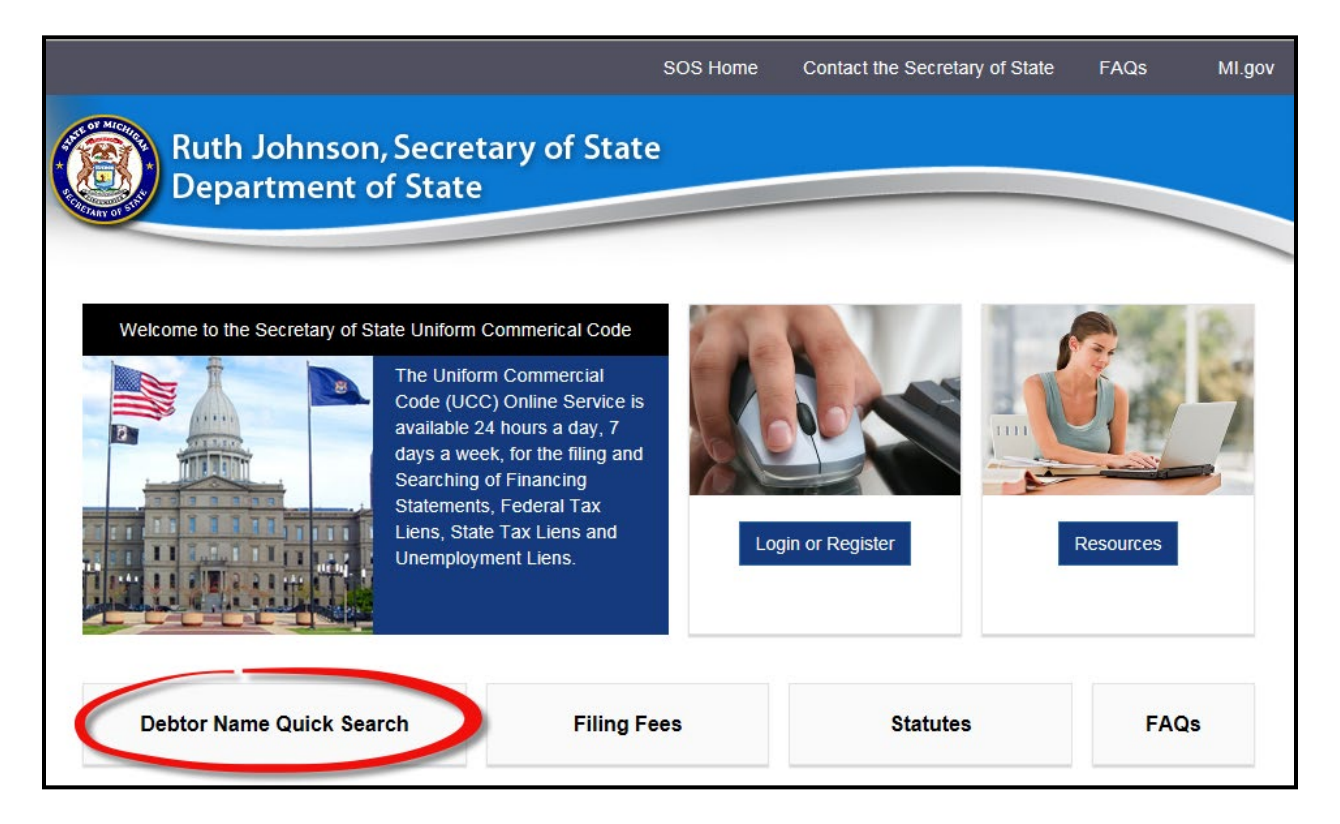